# **Gestion des Groupes Actions dans éO**

*ASIP MSP v2 - DPI.1.1.10* 

*Le système DOIT permettre d'étiqueter les patients devant faire l'objet d'une réunion pluriprofessionnelle* 

# **Afficher les groupes actions pendant l'utilisation de éO**

Une palette permet de visualiser la liste des Groupes Actions disponibles à partir du menu « Utilitaires/Groupes Action »

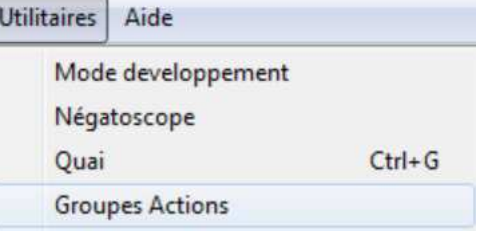

La palette s'ouvre dans éO avec la liste des Groupes Actions disponibles

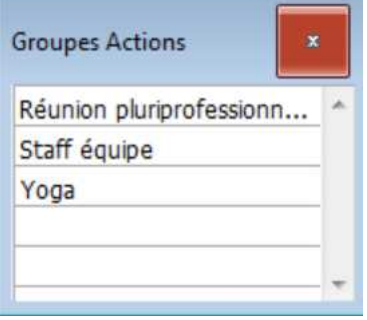

# **Gestion des Groupes Actions dans le Chercheur Actions**

Dans le Chercheur de la liste des Actions

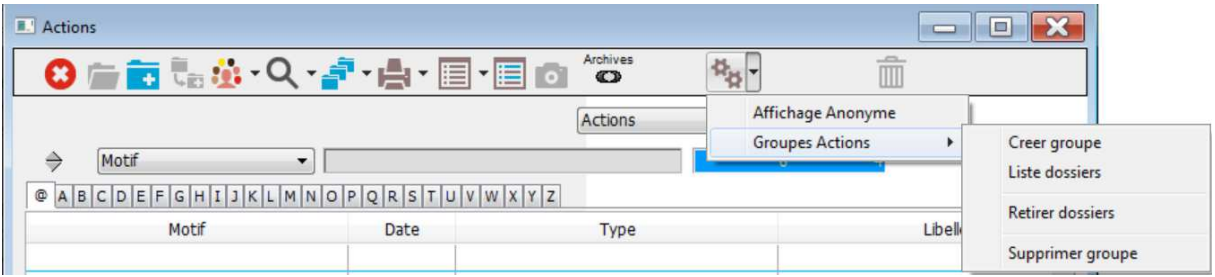

# **Créer groupe**

Cette fonction permet de créer un nouveau groupe

éO demande le nom du Groupe Actions à créer

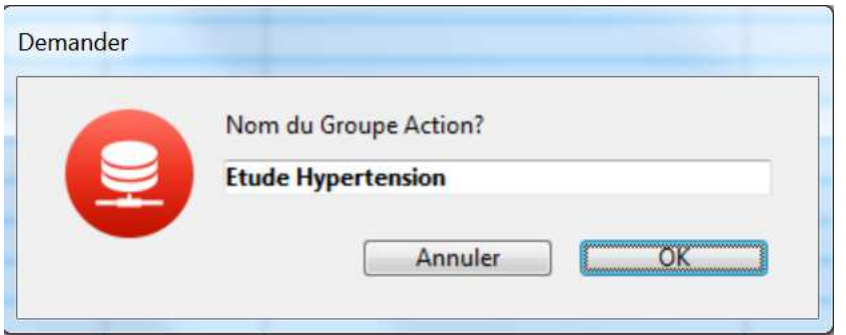

Renseigner le nom du Groupe Actions et cliquez sur le bouton « OK ». Le groupe est maintenant créé et disponible.

### **Liste des dossiers**

Cette fonction permet d'afficher la liste des dossiers étiquetés dans un Groupe Actions.

éO affiche la liste des Groupes Actions disponibles

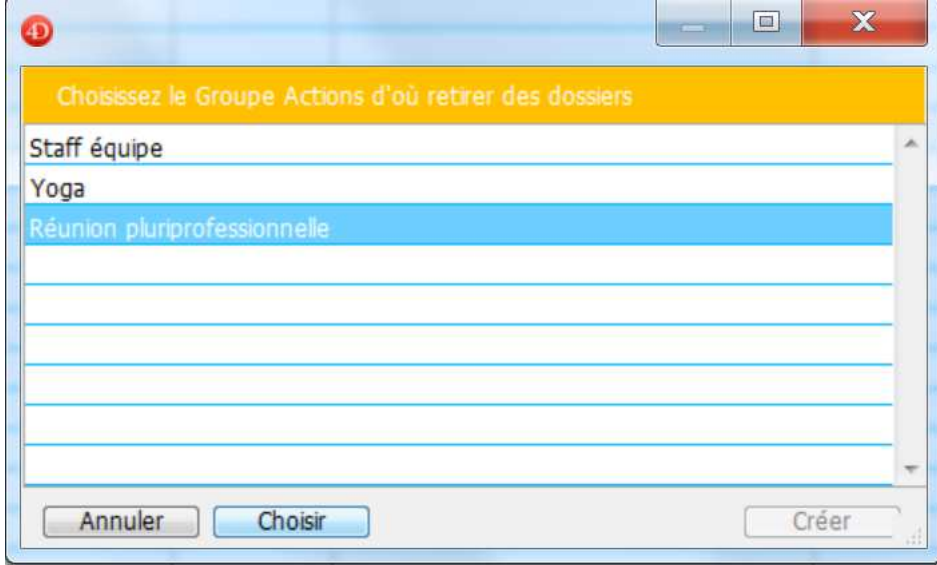

Sélectionnez un Groupe Actions et cliquez sur le bouton « Choisir ». éO affiche la liste des Dossiers étiquetés dans ce Groupe Actions.

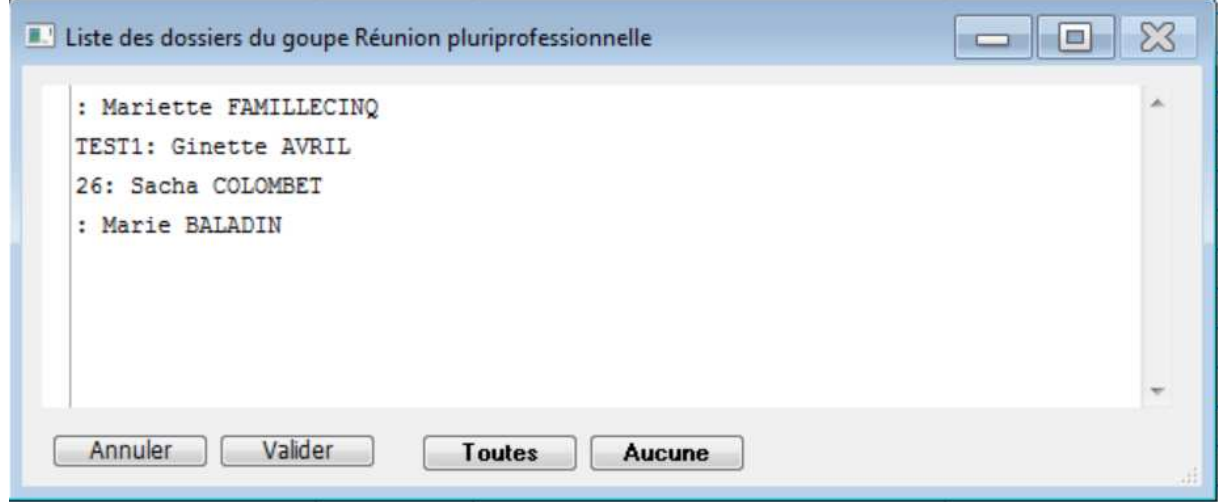

Vous pouvez sélectionner des dossiers

![](_page_2_Picture_31.jpeg)

et cliquez sur le bouton « Valider » pour les ouvrir dans le Chercheur de la liste des Dossiers.

![](_page_2_Picture_32.jpeg)

### **Retirer des dossiers**

Cette fonction permet de retirer d'un Groupe Actions des dossiers qui y sont étiquetés

éO affiche la liste des Groupes Actions disponibles

![](_page_2_Picture_33.jpeg)

Sélectionnez un Groupe Actions et cliquez sur le bouton « Choisir ». éO affiche la liste des Dossiers étiquetés dans ce Groupe Actions.

![](_page_3_Picture_40.jpeg)

Vous pouvez sélectionner des dossiers

![](_page_3_Picture_3.jpeg)

et cliquez sur le bouton « Valider » pour les retirer de ce Groupe Actions

![](_page_3_Picture_41.jpeg)

![](_page_3_Picture_42.jpeg)

Cliquez sur le bouton « OK » pour retirer définitivement les dossiers sélections de ce Groupe Action.

Les dossiers ne sont plus étiquetés dans ce Groupe Action.

![](_page_4_Picture_42.jpeg)

# **Supprimer Groupe**

Cette fonction permet de supprimer définitivement un Groupe Action. Les dossiers ne seront donc plus étiquetés pour ce Groupe Actions.

éO affiche la liste des Groupes Actions disponibles

![](_page_4_Picture_43.jpeg)

Sélectionnez un Groupe Actions et cliquez sur le bouton « Choisir ».

é0 demande une confirmation

![](_page_5_Picture_45.jpeg)

Cliquez sur le bouton « Supprimer » pour supprimer définitivement ce Groupe Action. Les dossiers ne seront plus étiquetés pour ce groupe.

# **Gestion d'un dossier sur un Groupe Action**

### **Etiqueter un dossier avec un Groupe Action**

Avec un dossier ouvert au premier plan à l'écran, double –cliquez dans la palette des Groupes Actions sur le Groupe Action auquel rattaché le dossier.

Double-Clic + touche Majuscule temporaire pour étiqueter le dossier avec un commentaire.

![](_page_5_Picture_46.jpeg)

#### éO place l'étiquette de ce Groupe Action sur le dossier

![](_page_5_Picture_8.jpeg)

# **Retirer l'étiquette d'un Groupe Action sur un dossier**

Avec un dossier ouvert au premier plan à l'écran, en appuyant sur la touche « Alt », double – cliquez du clavier dans la palette des Groupes Actions sur le Groupe Action auquel est rattaché le dossier

![](_page_6_Picture_55.jpeg)

#### éO retire l'étiquette de ce Groupe Action du dossier

![](_page_6_Picture_56.jpeg)

# **Afficher la liste des Groupes Actions étiquetés pour un dossier**

Cliquez sur la flèche du bouton « Synthèse du dossier » pour afficher le menu déroulant

![](_page_6_Figure_7.jpeg)

Sélectionnez le menu « Etiquettes Groupes Actions »

éO affiche la liste des Groupes Actions étiquetés pour ce dossier.

![](_page_7_Picture_0.jpeg)

Pour chaque étiquette, éO indique la date, l'heure et l'utilisateur qui a placé l'étiquette.

Ajouter des participants à une action à partir d'un Groupe Action

Dans une action sur l'onglet consultant, cliquez sur la flèche du bouton « + » pour ajouter des participants à partir des dossiers étiquetés avec un Groupe Action.

![](_page_7_Picture_41.jpeg)

La fenêtre de sélection d'un Groupe Action s'affiche.

![](_page_8_Picture_27.jpeg)

Sélectionnez un groupe et cliquez sur le bouton « Choisir »

Dans la fenêtre qui s'affiche avec la liste des dossiers pour lequel ce groupe est étiqueté, sélectionnez les dossiers à ajouter comme participant à l'action.

![](_page_8_Picture_28.jpeg)

Cliquez sur le bouton « Valider »

éO vous demande si vous voulez enlever pour des dossiers l'étiquette de ce groupe

![](_page_9_Picture_26.jpeg)

Si c'est le cas, cliquez sur le bouton « OK ».

éO affiche alors la liste des dossiers de ce groupe et vous permet de sélectionner des dossiers à retirer (les dossiers sélectionnes pour être ajoutés à l'action sont pré-sélectionnés).

![](_page_9_Picture_27.jpeg)

Vous pouvez en profiter pour en sélectionner/désélectionner certains dossiers. Puis cliquez sur valider pour retirer les dossiers sélectionnés du groupe.

![](_page_10_Picture_24.jpeg)

Les trois dossiers sélectionnés ont été ajoutés à l'action.

Le Groupe Action a été mis à jour si des dossiers ont été sélectionnés pour en être retiré.

# **Etiqueter des dossiers sélectionnés dans « Epidémiologie »**

Ouvrir le module« Epidémiologie/Statistiques » sur l'onglet « Arbre recherche ».

![](_page_11_Figure_0.jpeg)

Effectuer votre recherche afin d'obtenir une sélection de dossier.

Cliquez sur la flèche du bouton « Dossiers » et sélectionnez le menu « Etiqueter dans Groupe Actions ».

![](_page_11_Picture_90.jpeg)

Sélectionnez le Groupe Action à étiqueter avec les dossiers sélectionnés et cliquez sur le bouton « Choisir ».

L'étiquetage de ce Groupe Action sur les dossiers est mis à jour.

# **Gestion du Groupe Actions par l'administrateur**

Dans la barre de « Menu Outils », l'administrateur peut gérer les Groupes Actions Sélectionnez le menu « Pamètres/Groupe Actions »

- Ajouter un Groupe Actions
- Supprimer un Groupe Actions
- Changer le nom d'un Groupe Actions